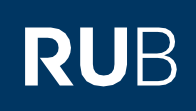

# **KURZANLEITUNG** 2-Faktor-Authentifizierung: Altes Smartphone entfernen und neues Smartphone registrieren

#### **Hinweise**

- In dieser Kurzanleitung zeigen wir Ihnen, wie Sie Ihr altes Smartphone zur 2-Faktor-Authentifizierung entfernen und ein neues Smartphone registrieren.
- **Voraussetzung für diese Anleitung ist, dass Sie noch Zugriff auf Ihr altes Smartphone besitzen.**
- Sollten Sie keinen Zugriff auf Ihr altes Smartphone haben, dann folgen Sie bitte der Anleitung "Smartphone defekt oder verloren – Wie komme ich jetzt an meine Sicherheitscodes zur 2-Faktor-Authentifizierung".

#### **Schritt 1**

Öffnen Sie die Internetseite des [Identity-Management-Portal der RUB](https://www.rub.de/login) .

#### **Schritt 2**

Melden Sie sich mit Ihrer RUB-LoginID, dem dazugehörigen Passwort und dem Sicherheitscode aus Ihrer App an.

# **Schritt 3**

Sie befinden sich nun im angemeldeten Zustand im "Identity-Management-Portal der RUB". Klicken Sie auf "2- Faktor-Authentifizierung".

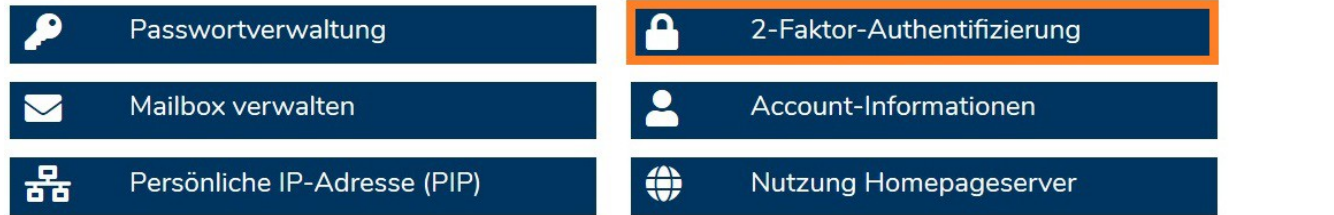

#### **Schritt 4**

Sie befinden sich nun auf der Seite mit der Überschrift "2-Faktor-Authentifizierung verwalten". Auf dieser Seite können Sie nun Ihr altes Smartphone entfernen. Klicken Sie in der rechten Spalte "Geräteinformationen" neben Ihrem Mobilgerät auf den Mülleimer. Sie werden automatisch abgemeldet und können bei der nächsten Anmeldung ein neues Gerät registrieren.

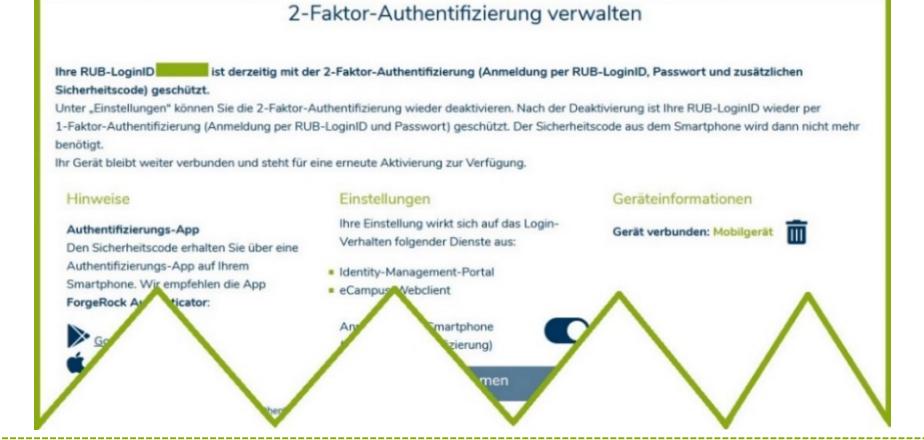

## **Am Ziel**

Wenn Sie für die erneute Registrierung Ihres Smartphones eine Kurzanleitung benötigen, dann nutzen Sie bitte eine unserer Anleitungen auf unserer FAQ Seite.

## **Beachten Sie bitte:**

**Alle Einstellungen zur Authentifizierung können Sie nur noch im [Identity-Management-Portal](https://www.rub.de/login) der RUB unter dem Punkt "2-Faktor-Authentifizierung" vornehmen.**

# **Bei Fragen & Problemen**

Bei Fragen und Problemen können Sie sich an unseren Helpdesk wenden: **[its-helpdesk@ruhr-uni-bochum.de](mailto:its-helpdesk@ruhr-uni-bochum.de)**.

IT.SERVICES | Stand: 07.12.2022